# The Xero integration

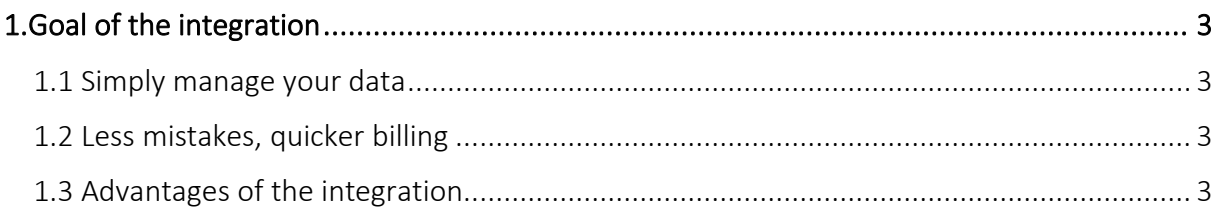

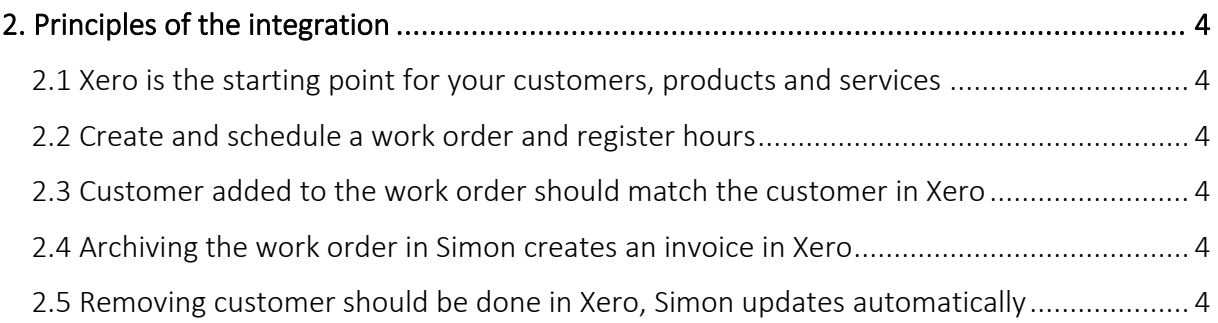

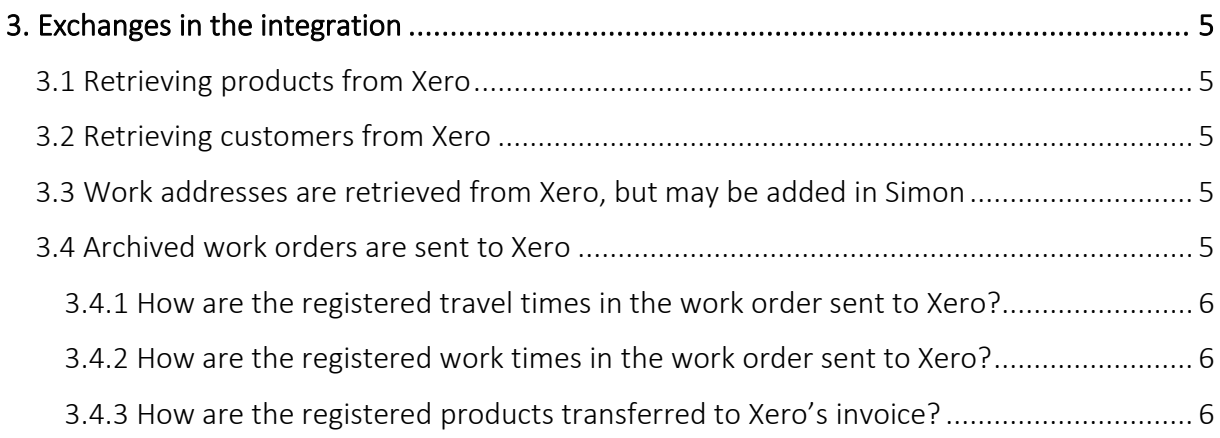

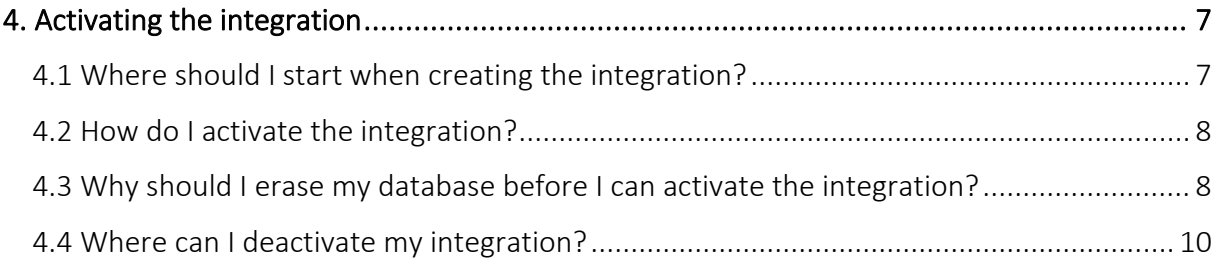

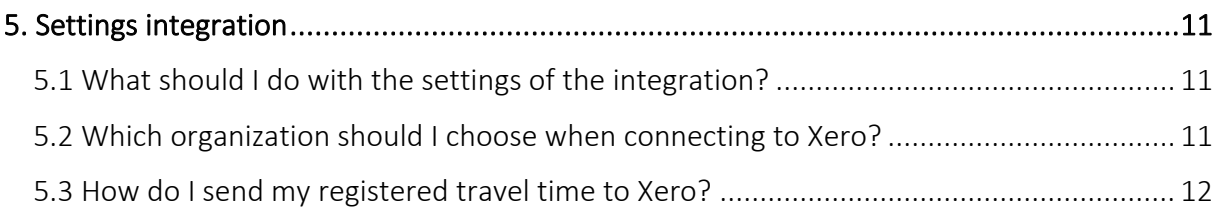

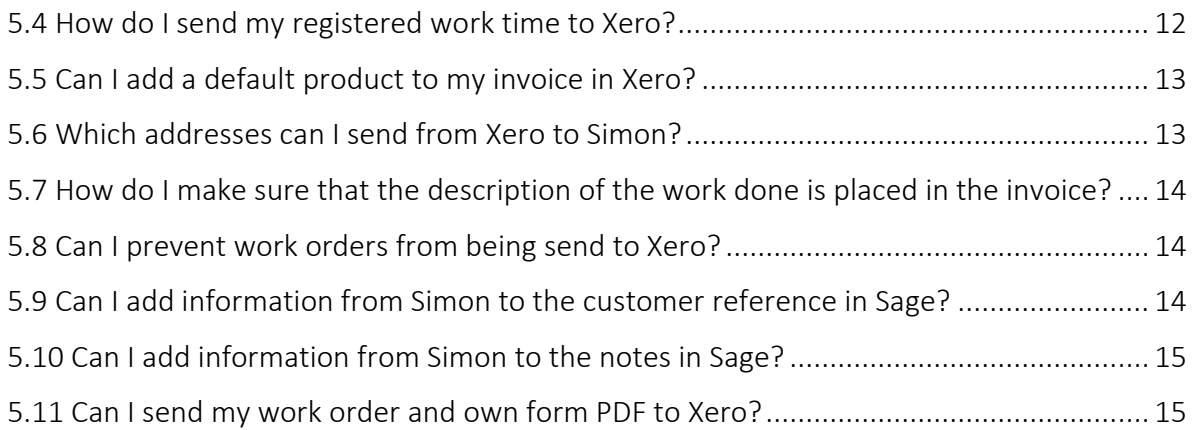

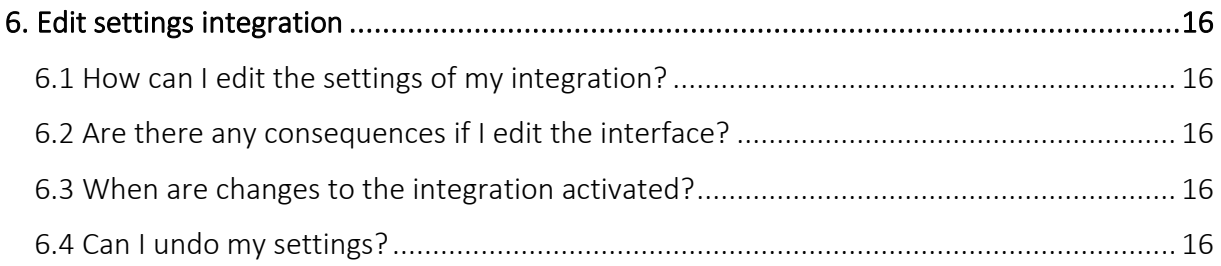

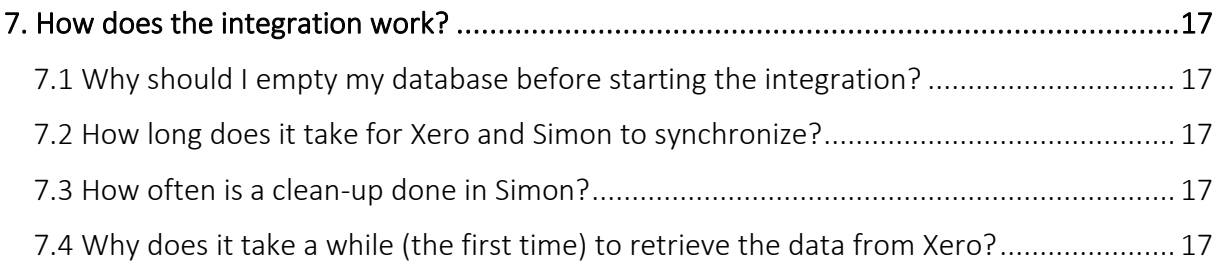

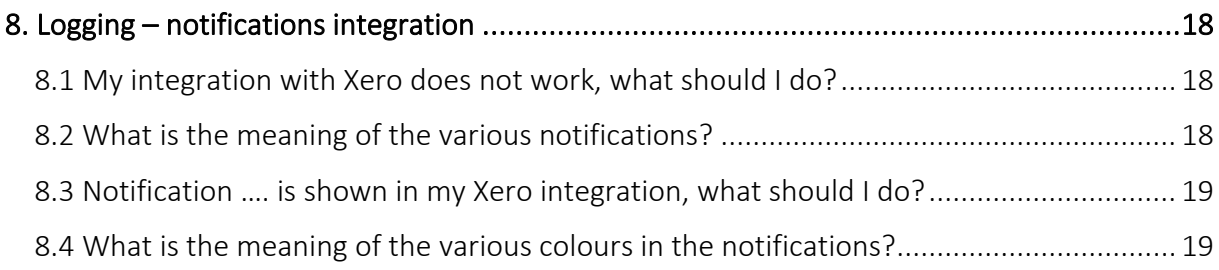

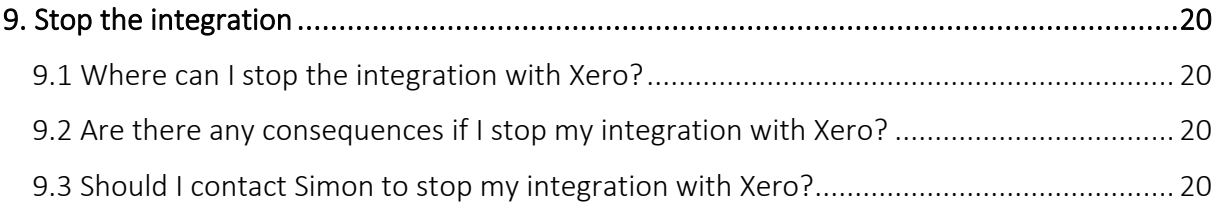

# <span id="page-2-0"></span>1. Goal of the integration

## <span id="page-2-1"></span>1.1 Simply manage your data

One of the many advantages of using the integration between Simple-Simon and Xero is that you can control your data in one spot. Once the integration between Simple-Simon and Xero is set, Xero becomes the main ERP system. Customers and products and services (products) should be added to Xero. Simple-Simon automatically updates according to the mutations that are done in Xero. Add your customers and products to Xero. Simon will copy these and you can start creating and planning your work orders!

# <span id="page-2-2"></span>1.2 Less mistakes, quicker billing

Controlling your data in spot ensures you make less mistakes while billing to your customers. Create a work order in Simon, schedule the work order for yourself or your co-worker and register products and hours. Once the work order is reported finished and archived, it is sent to Xero as an invoice within 5 minutes. Check, edit and confirm that the invoice is correct and send the bill to your customer. The integration between Simple-Simon and Xero creates less mistakes and makes your billing quicker.

# <span id="page-2-3"></span>1.3 Advantages of the integration

The integration between Xero and Simple-Simon comes with plenty of advantages, as you:

1. Can send your bill quicker and you make less mistakes.

2. Simon automatically acquires all your customers and products and services from Xero and this is directly available in Simon.

3. Your work order is finished in Simple-Simon, the archived work order is sent back to Xero as an invoice with the status draft.

4. Is your work order ready? Within 5 minutes the bill can be send to your customer.

5. It makes processing work order effortless, directly save time and money!

6. The integration can be easily created by yourself, ready within 5 minutes.

# <span id="page-3-0"></span>2. Principles of the integration

## <span id="page-3-1"></span>2.1 Xero is the starting point for your customers, products and services

Once the integration between Simple-Simon and Xero is set, Xero becomes the main ERP system for your products and services and customers. Simple-Simon automatically updates once mutations are done in Xero. Adding customers or products and services (products in Simon) and editing them, should be done in Xero. Customers or products added to Simon cannot be forwarded to Xero. In order to prevent incorrect billing, customers and products added to Simon will therefore be automatically removed from Simon. This is done a few times a week.

#### <span id="page-3-2"></span>2.2 Create and schedule a work order and register hours

You can start creating work orders once all your customer and products are transferred to Simple-Simon. Creating the work order is done in Simple-Simon. Create a work order, schedule the work order for yourself or your co-worker and register hours or products. You can also add own forms that ask specific questions about the job done.

#### <span id="page-3-3"></span>2.3 Customer added to the work order should match the customer in Xero

Every customer that is added to a work order, should be a customer that is transferred from Xero to Simple-Simon. When you archive the work order in Simon, an invoice with the status draft is created for that particular customer in Xero. Your customer database is available for your office and in the field employees. They can select the correct customer. It is not possible to send the work order to Xero if no customer is registered on the work order. The integration will send an error notification as it not possible to create an invoice in Xero without selecting a customer.

#### <span id="page-3-4"></span>2.4 Archiving the work order in Simon creates an invoice in Xero

You can send your work order to Xero by archiving the work order in Simon. In order to do so, the work order needs to be reported as finished. Check the finished work order, edit if necessary and archive the work order. Within a few minutes the work order becomes an invoice with status draft in Xero. The invoice is added to the selected customer. That way it is easy to control your work orders and invoices. The integration logging allows you to precisely follow this process. For example, if no customer is added to the work order then no invoice can be created in Xero. The integration logging shows you what might be wrong and how you can fix this.

#### <span id="page-3-5"></span>2.5 Removing customer should be done in Xero, Simon updates automatically

Removing or inactivating customers should be done in Xero. Xero is the main ERP system and Simon updates accordingly. A few times a week Simon checks and removes customers that are removed in Xero as well. You do not need to remove these customers yourself; Simon does this automatically.

# <span id="page-4-0"></span>3. Exchanges in the integration

## <span id="page-4-1"></span>3.1 Retrieving products from Xero

Once the integration between Simple-Simon and Xero is set, Xero becomes the main ERP system for your products and services (products in Simon). Every time you add an product to Xero, the product is placed in Simon within minutes. Simple-Simon automatically updates once mutations are done in Xero. Your product database is available for your office and in the field employees. They can select the correct product. Adding products and services (products) and editing them, should be done in Xero. Products added to Simon cannot be forwarded to Xero. In order to prevent incorrect billing, products added to Simon will therefore be automatically removed from Simon. This is done a few times a week.

#### <span id="page-4-2"></span>3.2 Retrieving customers from Xero

Once the integration between Simple-Simon and Xero is set, Xero becomes the main ERP system for your customers. Every time you add a customer to Xero, the customer is placed in Simon within minutes. Simple-Simon automatically updates once mutations are done in Xero. Your customer database is available for your office and in the field employees. They can select the correct customer. Adding customers and editing them, should be done in Xero. Customers added to Simon cannot be forwarded to Xero. In order to prevent incorrect billing, customers added to Simon will therefore be automatically removed from Simon. This is done a few times a week.

## <span id="page-4-3"></span>3.3 Work addresses are retrieved from Xero, but may be added in Simon

The standard invoice address is automatically retrieved from Xero and becomes the customer address in Simon. Additionally, a work address is created based on the invoice address. A work address is the location where the job should be done. Billing and/or shipping addresses created in Xero are also added to Simon as work addresses. You are also allowed to add work addresses in Simon. Just make sure you match the work address to the correct customer (which is retrieved from Xero). You can create as many work addresses in Simon as you which, if they are matched to a customer.

## <span id="page-4-4"></span>3.4 Archived work orders are sent to Xero

Sending work orders to Xero is done by archiving them in Simple-Simon. Only a work order that is marked as finished can be archived. Once you archive the work order, within minutes it is placed in Xero as an invoice. You can archive the work order by selecting 'Archive' in the work order overview. This button is only available if the work order is reported as finished. The work order is sent to Xero as an invoice with the status draft and placed at the correct customer. Your co-workers in the office can check the work order before sending it to Xero. That is how you easily manage and control your work orders and bills.

# <span id="page-5-0"></span>3.4.1 How are the registered travel times in the work order sent to Xero?

The registered travel times in the work order can be send to Xero as an invoice line. You can determine which product should be used to book the times in Xero. You can determine this by changing the settings of the integration. More information about the integration's settings can be found in chapter 5.3 "How do I make sure Simon sends my registered travel time to Xero?". An example: let's say you registered 15 minutes of travel time on the work order in Simon. In Xero the travel time is registered as 0,25 x "your chosen product". In Xero you can edit the quantity, price or product before you send the bill to your customer. It is also possible to not register the travel time in Xero. Do you want to know more about this option? Take a look at the settings in chapter 5.3.

#### <span id="page-5-1"></span>3.4.2 How are the registered work times in the work order sent to Xero?

The registered work times in the work order can be send to Xero as an invoice line. You can determine which product should be used to book the times in Xero. You can determine this by changing the settings of the integration. More information about the integration's settings can be found in chapter 5.4 "How do I make sure Simon sends my registered work time to Xero?". An example let's say you registered 15 minutes of work time on the work order in Simon. In Xero the work time is registered as 0,25 x "your chosen product". In Xero you can edit the quantity, price or product before you send the bill to your customer. It is also possible to not register the work time in Xero. Do you want to know more about this? Take a look at the settings in chapter 5.4.

## <span id="page-5-2"></span>3.4.3 How are the registered products transferred to Xero's invoice?

The registered products in the work order are transferred to Xero as an invoice line. Here you can edit the price, quantity of product, before you send the bill to your customer. Simon automatically selects the correct product in Xero, as the product database is based on Xero's products and services.

# <span id="page-6-0"></span>4. Activating the integration

There are several options available to make sure the integration works as you wish. Change the settings so that the integration matches perfectly with your workflow. In order to activate the integration, Xero and Simon should be connected. This chapter explains how creating the connection works.

# <span id="page-6-1"></span>4.1 Where should I start when creating the integration?

Make sure you are logged into Simple-Simon and head over to 'Integrations'. Select 'Activate integration' and select 'Usable'.

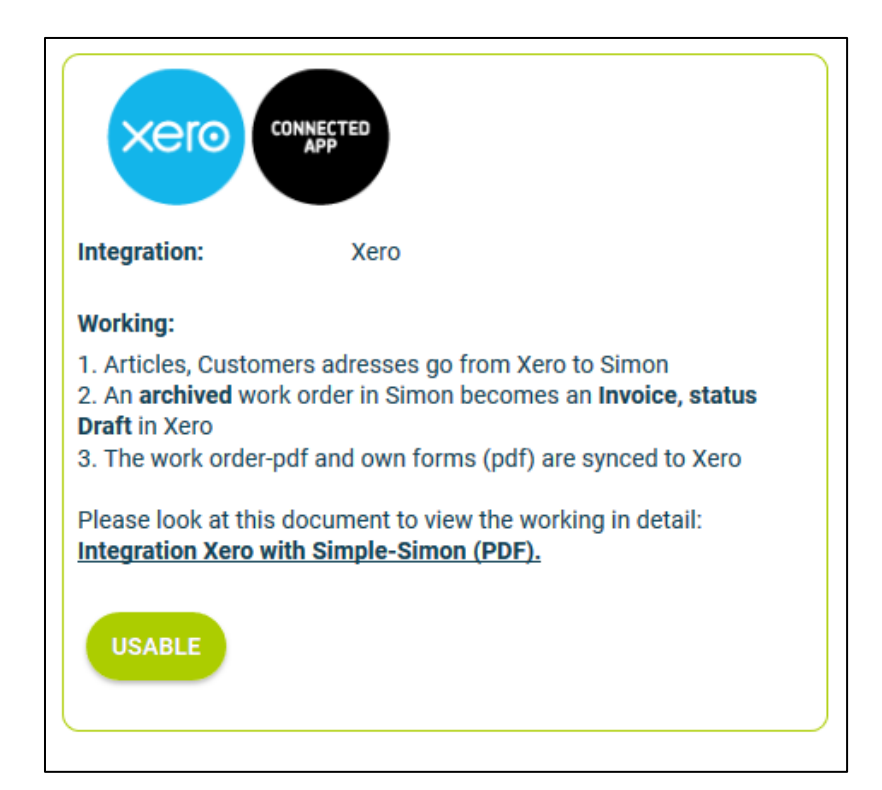

## 4.2 How do I activate the integration?

Select the green button 'Start activation'. We then shortly explain how the integration works. Creating the integration starts by erasing existing Simon data. Chapter 4.3 "Why should I erase my database before I can activate the integration?" explains why and how this can be done.

# <span id="page-7-0"></span>Status: **NEVER BEFORE ACTIVATED** START ACT...

# <span id="page-7-1"></span>4.3 Why should I erase my database before I can activate the integration?

It is mandatory to erase your database in Simple-Simon if you want to start the integration with Xero. Once the integration between Simple-Simon and Xero is set, Xero becomes the main ERP system. Customers and products should be added to Xero. Simple-Simon automatically updates according to the mutations that are done in Xero. Your database in Simon therefore should be emptied first, so that you can begin with a fresh start. Select 'Clear Simon data' to erase the data. Simon then shows you which parts should be erased.

If you are restarting the integration (after deactivating it), you can choose which parts of the database should be erased. Select which parts of the database you want to remove and which should remain.

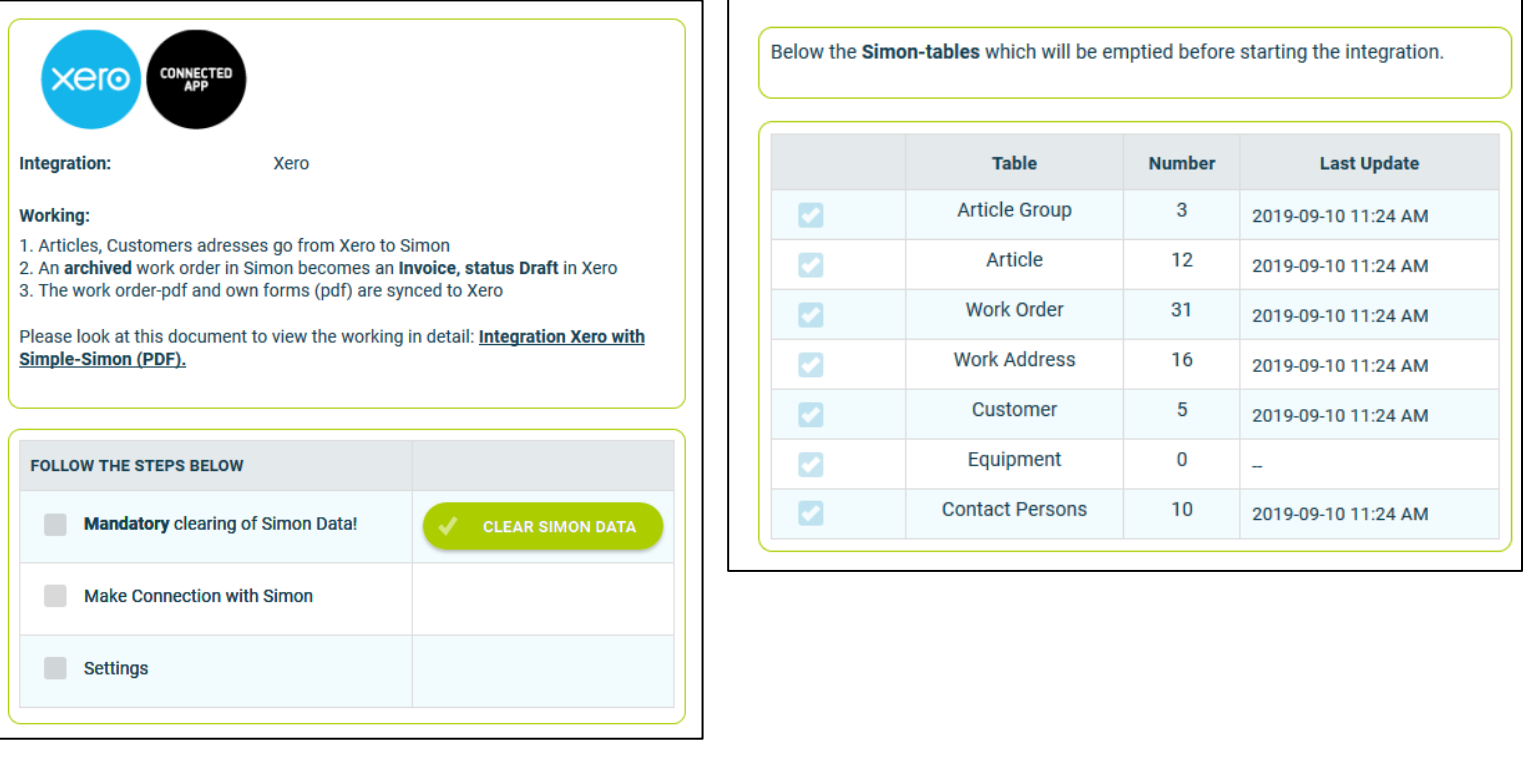

It is possible to start the integration as soon as you have erased the Simon database. You can do so by selecting 'Connect!'.

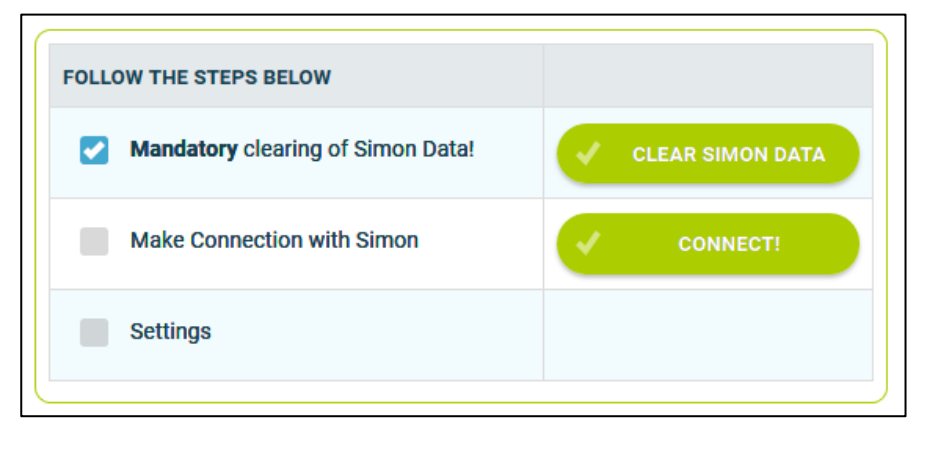

The next step is to log into Xero and accept the terms and conditions. If the credentials are correct, you are sent back to the 'Settings' page in Simon.

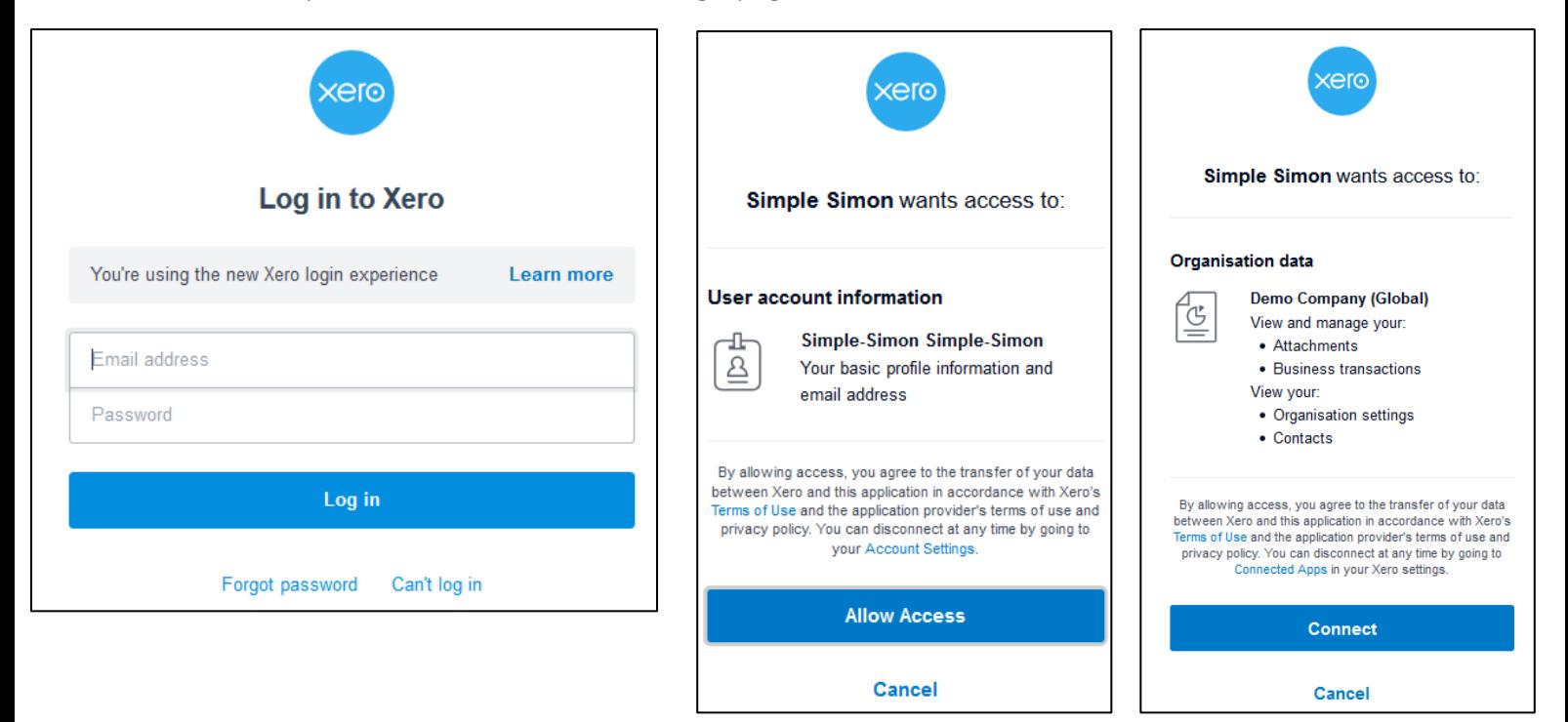

## <span id="page-9-0"></span>4.4 Where can I deactivate my integration?

If wanted, you can immediately deactivate your integration. Once you deactivate the integration, it will stop automatically. You do not need to contact Simple-Simon to deactivate your integration. The moment you deactivate your integration, Xero will no longer transfer customers and products to Simon and you cannot send work orders to Xero either. Of course, you can restart the integration at any moment. The moment you restart the integration, Simon will start updating the customer and products again and it is possible to send work orders to Xero as well.

# <span id="page-10-0"></span>5. Settings integration

## <span id="page-10-1"></span>5.1 What should I do with the settings of the integration?

You can use the settings to determine how the integration should work. The settings can be selected after you have erased the Simon data and created a connection between Simon and Xero. Select 'Settings' to manage the settings. When using the integration you agree with the terms and conditions of the integration.

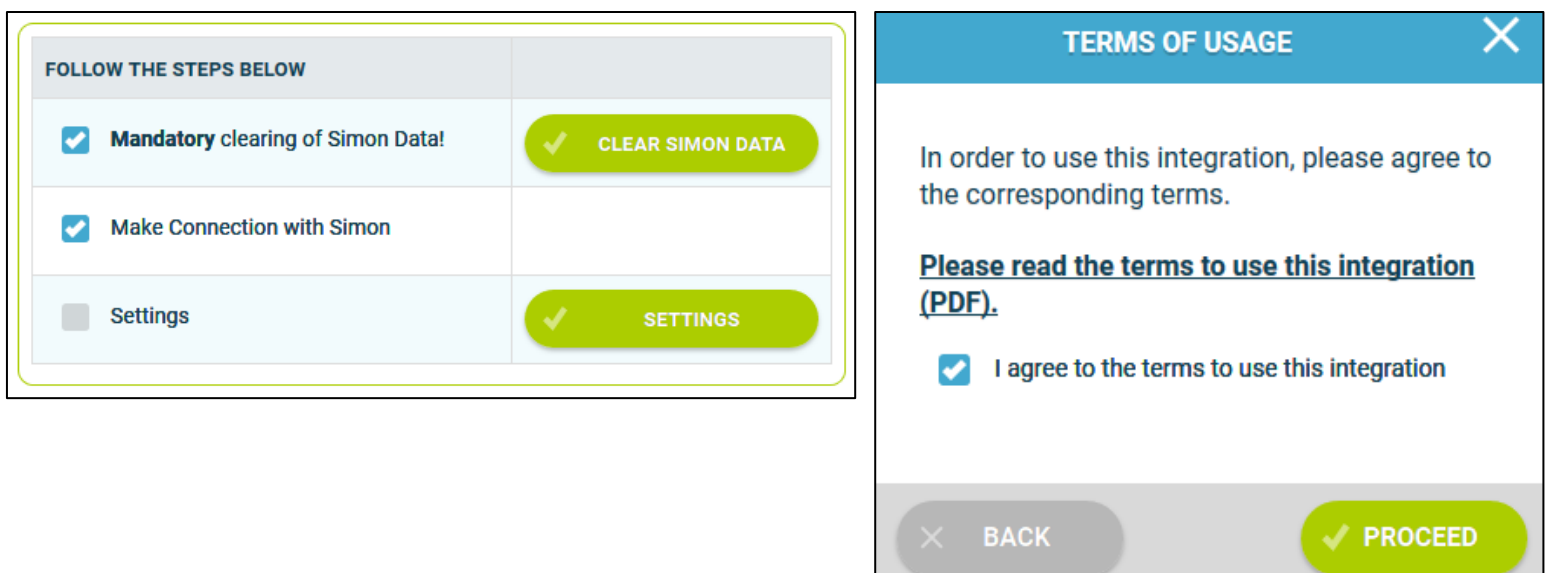

# <span id="page-10-2"></span>5.2 Which organization should I choose when connecting to Xero?

Below you can select from which organization Simon should import the information. From this organization Simon will import the customers and products. The work order is also sent to this organization as an invoice. Select which organization you want to connect to Simple-Simon.

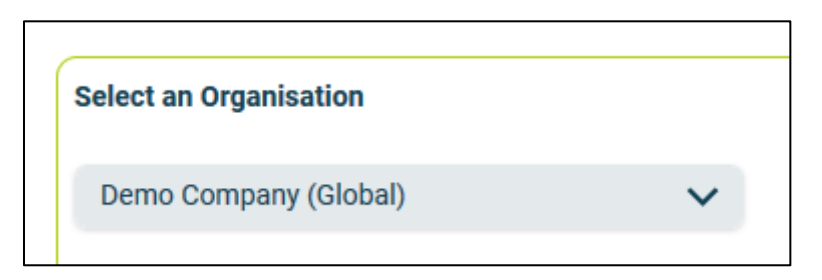

## <span id="page-11-0"></span>5.3 How do I send my registered travel time to Xero?

If wanted, you can send the, in Simon registered, travel time to Xero. The product you choose here is the product which is selected in Xero when sending the travel time to Xero. For example, if you register two hours of travel time in Simon, two times the product is registered in Xero. Select 'Check' to validate the product in Xero.

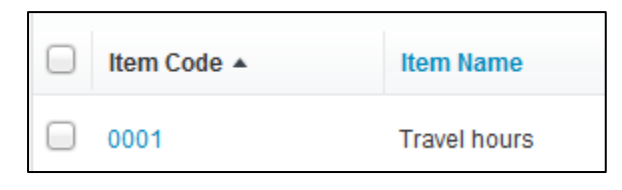

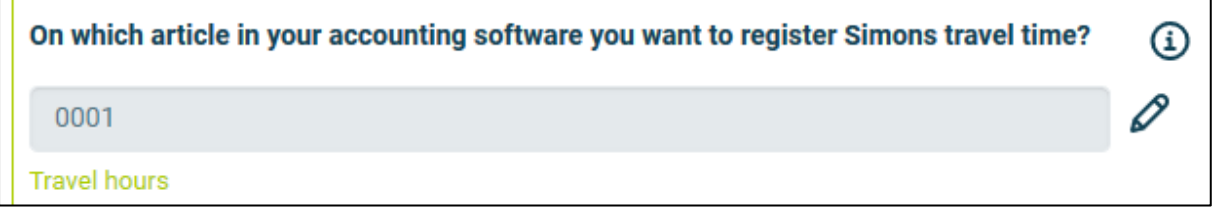

#### <span id="page-11-1"></span>5.4 How do I send my registered work time to Xero?

If wanted, you can send the, in Simon registered, work time to Xero. The product you choose here is the product which is selected in Xero when sending the work time to Xero. For example, if you register two hours of work time in Simon, two times the product is registered in Xero. Select 'Check' to validate the product in Xero.

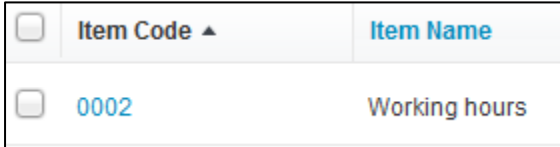

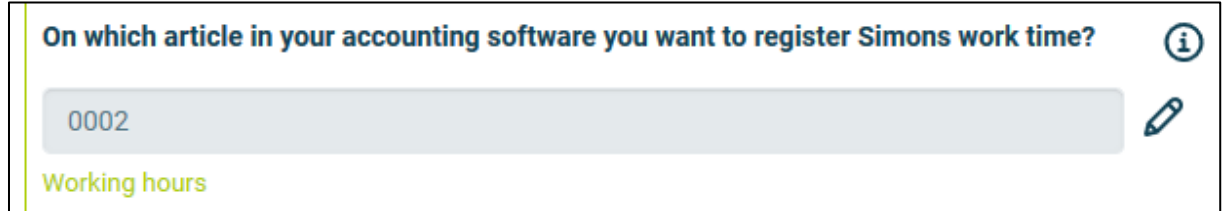

# <span id="page-12-0"></span>5.5 Can I add a default product to my invoice in Xero?

If wanted, you can automatically add a default product to your invoice in Xero. This product is automatically placed on your invoice once you send the work order from Simon to Xero. An example of a default product is a 'Call-out fee'. If you want the call-out fee to be automatically added to your invoice, set it as a default product here. Select 'check' to verify the product.

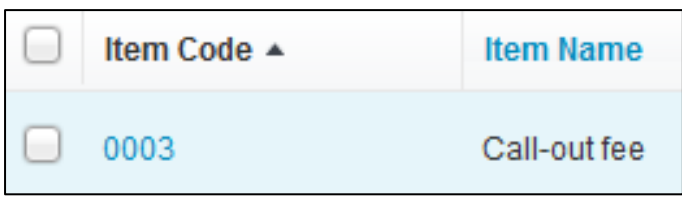

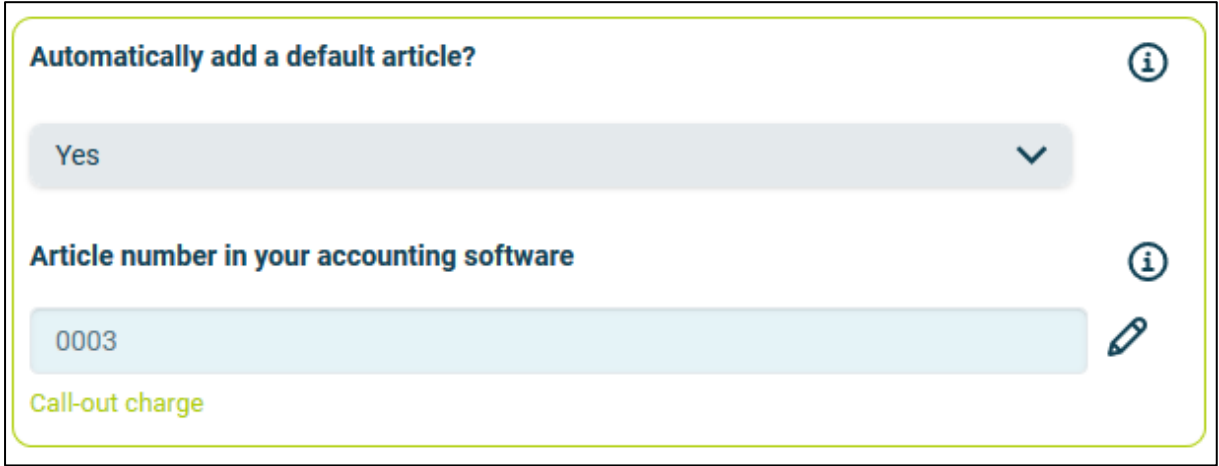

## <span id="page-12-1"></span>5.6 Which addresses can I send from Xero to Simon?

You can choose to send the billing addresses, shipping addresses or both to Simon. Regardless of your choice, each address from Xero is added in Simon as a work address. You are also allowed to add additional work addresses in Simon. Just make sure they are attached to a customer that is transferred from Xero to Simon.

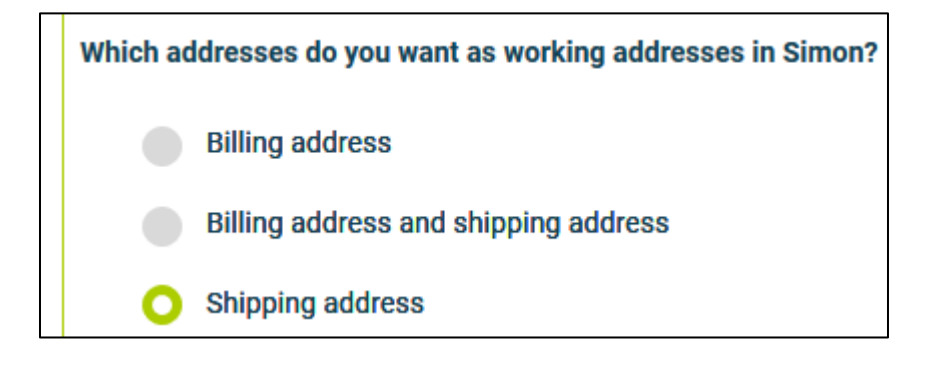

# <span id="page-13-0"></span>5.7 How do I make sure that the description of the work done is placed in the invoice?

If you want the description of the work done to be placed in the invoice, you can select to do so here. This might be convenient as the invoice then shows which work has specifically been done during the job. The description of the work done is then placed on the first line of the invoice.

 $(i)$ 

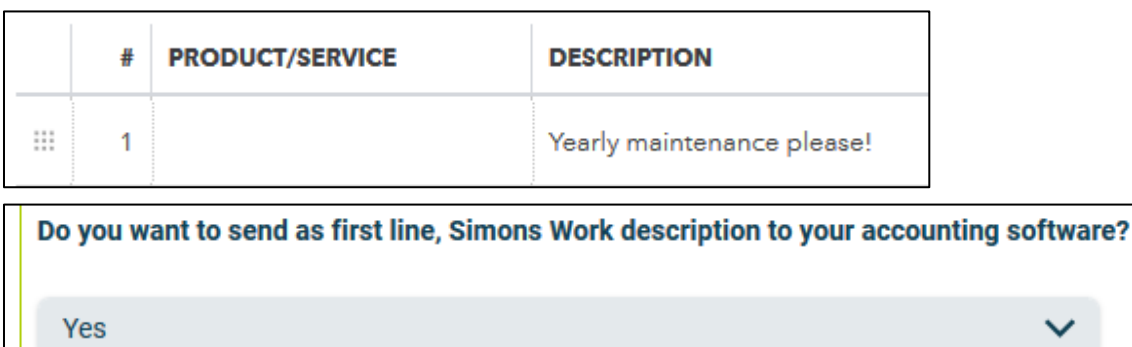

# <span id="page-13-1"></span>5.8 Can I prevent work orders from being send to Xero?

When you archive the finished work order, it is sent to Xero as an invoice with the status draft. If you do not want all work orders to be send to Xero, you can prevent this by entering a filter word. For example, if you do not want the guarantee jobs to be billed, you can add 'Guarantee' as a filter word. All work orders which have 'Guarantee' in the description of the work order, will not be send to Xero. If you leave this setting empty, all work orders will be send to Xero.

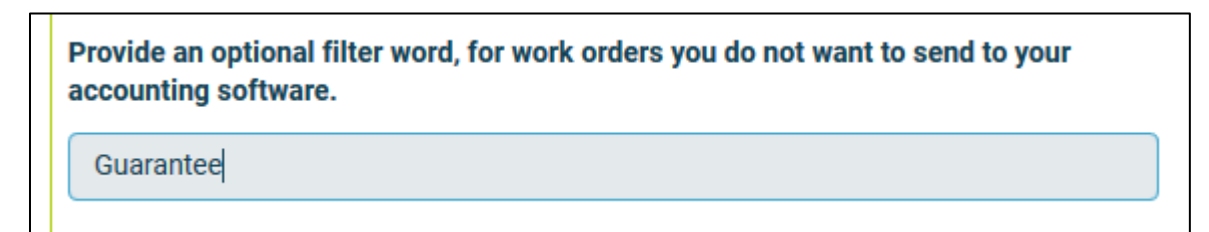

# <span id="page-13-2"></span>5.9 Can I add information from Simon to the customer reference in Sage?

If wanted, you can send the work order number, Simon's customer reference or both to the sales invoice reference in Sage. Regardless of the choice made, the information is shown in the reference of the sales invoice. That way you can quickly view the work order number or Simon's customer reference.

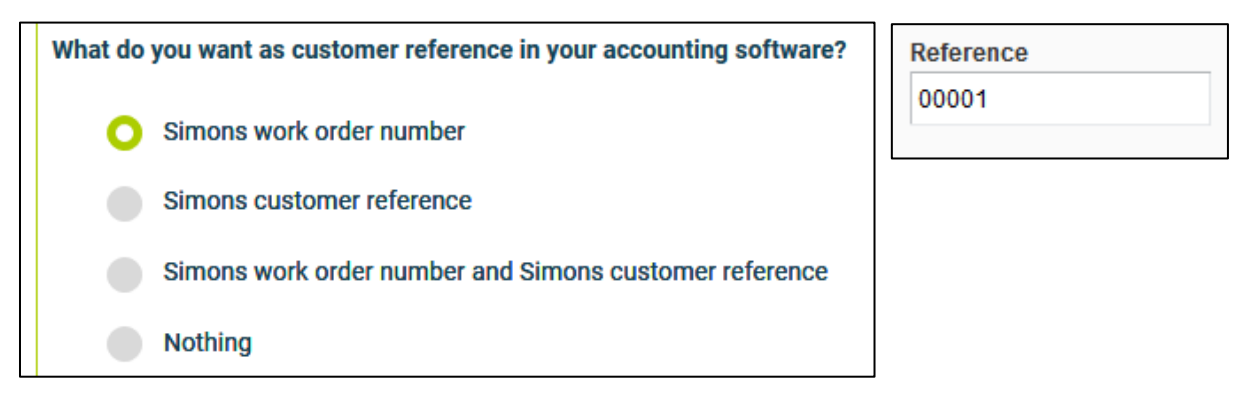

## <span id="page-14-0"></span>5.10 Can I add information from Simon to the notes in Sage?

If wanted, you can send the work address, description of the work done or both to the sales invoice notes in Sage. The work address is the location where the job is done. If you have multiple locations where work needs to be done, you can add them to the correct customer in Simon. Regardless of the choice made, the information is shown in the notes of the sales invoice. That way you can quickly see where the job was done or what kind of job was done.

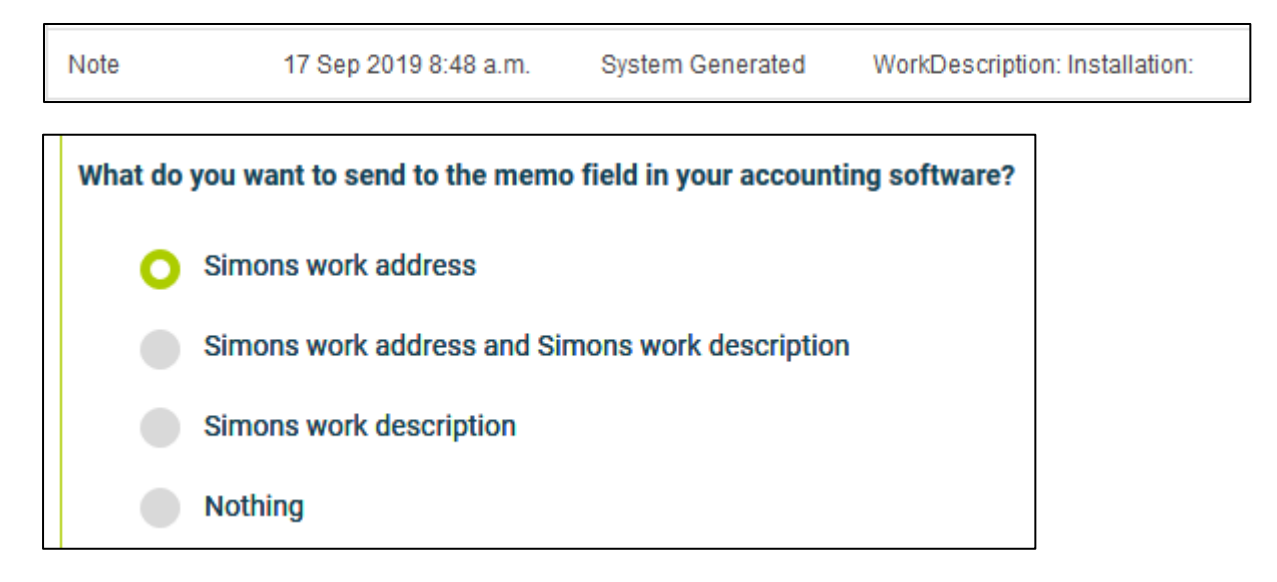

# <span id="page-14-1"></span>5.11 Can I send my work order and own form PDF to Xero?

If wanted, you can send the work order PDF and the own form PDF to Xero. The PDFs are then placed in the attachments of the invoice. This makes searching for the correct information easier and quicker.

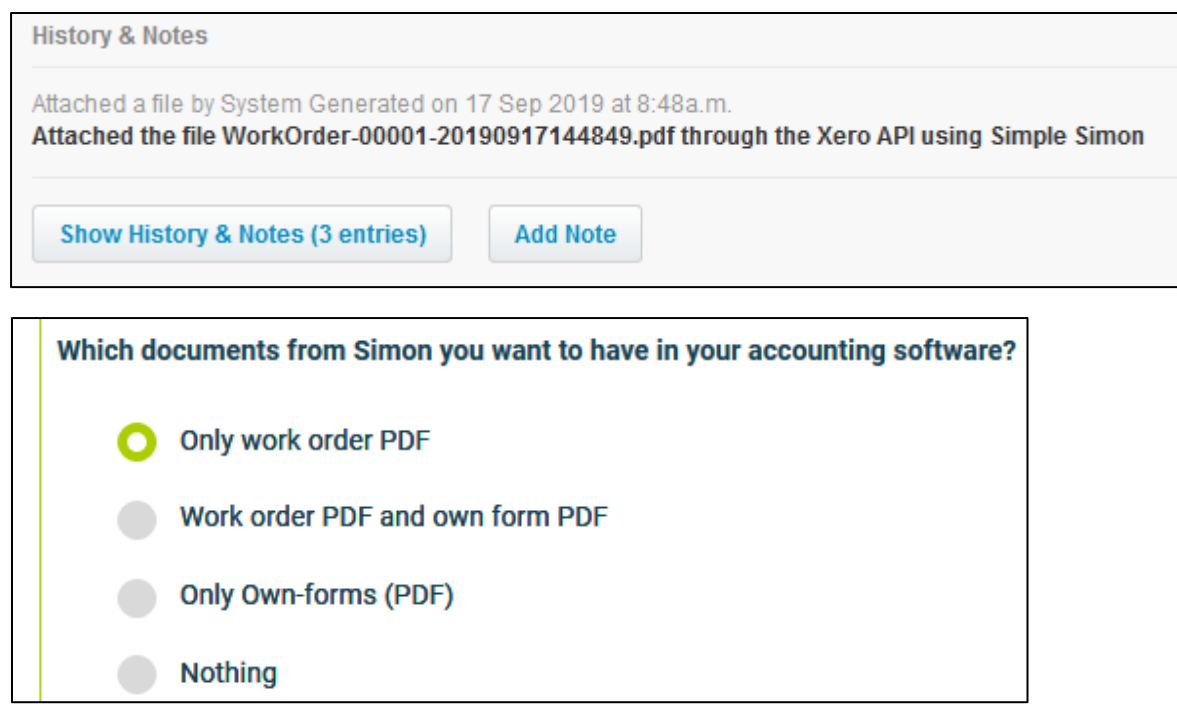

# <span id="page-15-0"></span>6. Edit settings integration

## <span id="page-15-1"></span>6.1 How can I edit the settings of my integration?

Once you have set the integration with Xero, you can edit the settings of the integration. The status of the integration shows you whether it is active or not. By selecting 'Change' you can edit the settings of the integration. The next page will show you the settings button. Here you can edit the integration according to your own wishes. If you edit one setting, all other settings need to be checked as well. Press 'Check' to check each setting. Save the settings and the integration has been edited. The changes in the integration will be applicable from the moment you have edited the integration. This will not be done in retrospective.

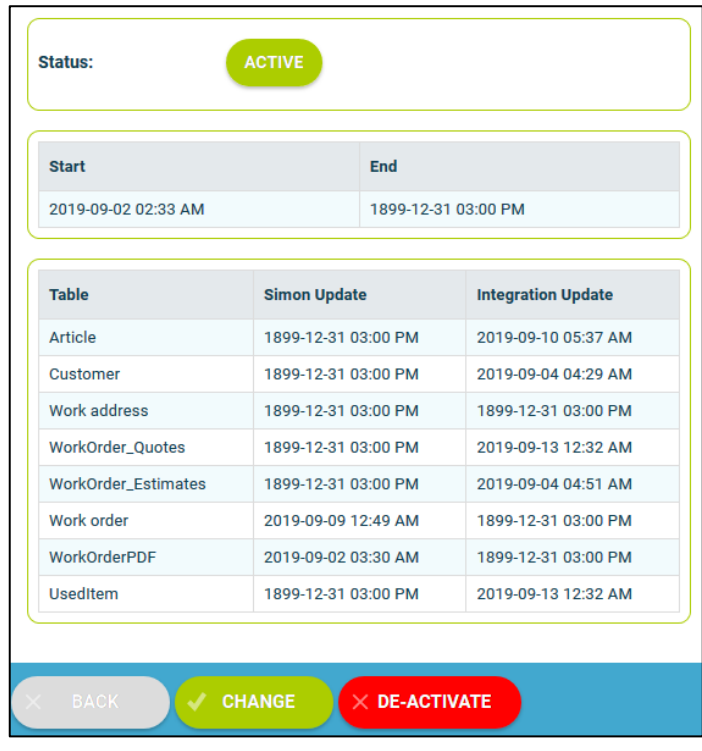

# <span id="page-15-2"></span>6.2 Are there any consequences if I edit the interface?

The integration works according to the choices you make in the settings page. It is only possible to edit the integration's settings if this is in line with information from Xero. For example, if an product does not exist in Xero, Simon will send an error notification stating this. It is your own responsibility that the integration information is correct.

## <span id="page-15-3"></span>6.3 When are changes to the integration activated?

The moment you alter the integration, the changes are saved and activated. This will not be done in retrospective.

## <span id="page-15-4"></span>6.4 Can I undo my settings?

You can edit the settings of the integration at any given moment. The moment you alter the integration, the changes are saved and activated. This will not be done in retrospective. If needed, you can also completely deactivate the integration. The moment you stop the integration, it will be deactivated completely. You do not need to contact Simple-Simon to do so. The moment you deactivate the integration, Xero will no longer send customer and products to Simon and it also not possible to send a work order to Xero. Of course, you can activate your integration again.

# <span id="page-16-0"></span>7. How does the integration work?

# <span id="page-16-1"></span>7.1 Why should I empty my database before starting the integration?

It is mandatory to erase your database in Simple-Simon if you want to start the integration with Xero. Once the integration between Simple-Simon and Xero is set, Xero becomes the main ERP system. Customers and products should be added to Xero. Simple-Simon automatically updates according to the mutations that are done in Xero. Your database in Simon therefore should be emptied first, so that you can begin with a fresh start. Select 'Clear Simon data' to erase the data. Simon then shows you which parts should be erased.

If you are restarting the integration (after de-activating it), you can choose which parts of the database should be erased. Select which parts of the database you want to delete and which should remain.

# <span id="page-16-2"></span>7.2 How long does it take for Xero and Simon to synchronize?

The synchronization between Xero and Simon is done around every 5 minutes. This might be a bit more or a bit less, depending on how many people are using the integration. You can also view the highest mutation date. This shows the latest mutation you did in Xero (or Simon), that influences Simon (or vice versa). If you want to view the mutation date, go to 'Integrations', 'Logging' and look at the green icon.

# <span id="page-16-3"></span>7.3 How often is a clean-up done in Simon?

Products or customers removed in Xero, are automatically remove in Simon as well. Simon runs a clean-up, a few times a week, in which these customers and products are automatically removed. You do not need to remove customers or products yourself; Simon does this for you.

## <span id="page-16-4"></span>7.4 Why does it take a while (the first time) to retrieve the data from Xero?

It might take a while to set the integration between Simple-Simon and Xero. The first time Simon must import all customers and products from Xero. How long this takes exactly is depended on the size of your database in Xero.

# <span id="page-17-0"></span>8. Logging – notifications integration

# <span id="page-17-1"></span>8.1 My integration with Xero does not work, what should I do?

If (a part of) your integration does not work, a notification is created. You can view these notifications at 'Integrations' and then 'Logging'. Here you can find all notifications regarding your integration. Each column tells you a bit about the notification. For example, the 'Table' column tells you whether the notification is about a work order, customer, work address or product. Furthermore, the column 'Message' shows you the exact notification. If something needs to be done about the notification, you can view what you should do in 'Action to take'. An example of a notification is when no customer is attached to the customer. You cannot send a work order to Xero without attaching a customer to the work order, as Xero needs to know for which customer the invoice can be created.

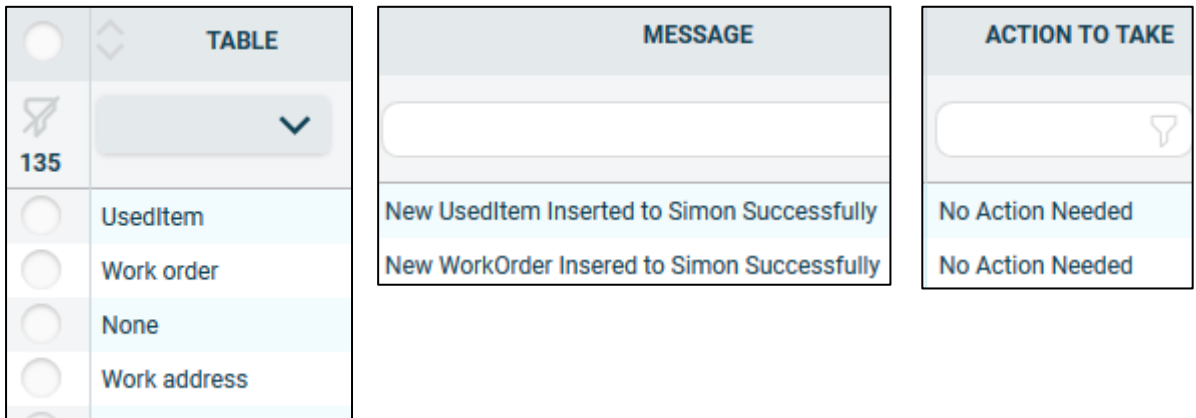

# <span id="page-17-2"></span>8.2 What is the meaning of the various notifications?

Depending on the type of notification, Simon will either show an info, warning or error message. Regardless of the type of notification, Simon will show the message in the ''Message' column. You can choose to only show warning or errors. If you want to view all notifications that require a solution, select errors. If a solution is required, this is shown in the column 'Action to take'.

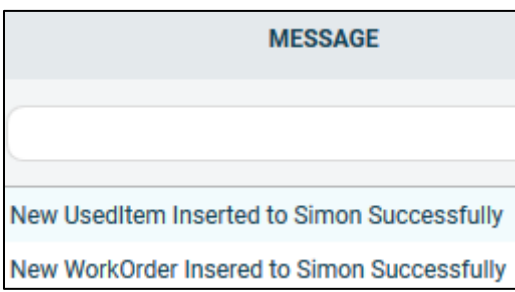

Customer

## <span id="page-18-0"></span>8.3 Notification .... is shown in my Xero integration, what should I do?

If you receive a notification that requires a solution, this will be shown in the column 'Action to take'. This column also explains what the solution should be.

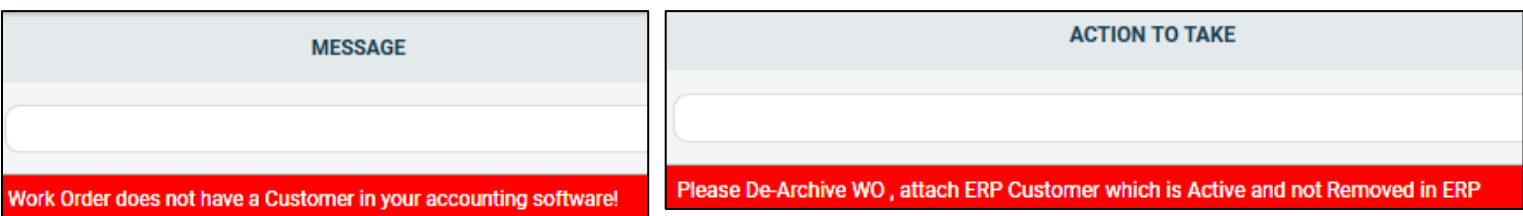

#### <span id="page-18-1"></span>8.4 What is the meaning of the various colours in the notifications?

The colour changes depending on the type of the message. An 'info' notification is shown in white or blue. 'Warnings' are shown in yellow and 'errors' are shown in red. That way it is easy to view what is going on in the integration and if a solution is required.

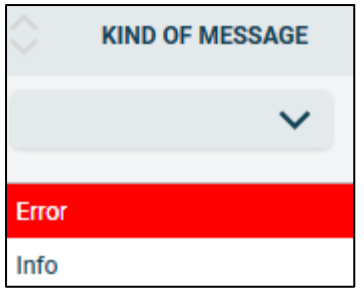

# <span id="page-19-0"></span>9. Stop the integration

# <span id="page-19-1"></span>9.1 Where can I stop the integration with Xero?

You can stop the integration with Xero by going to 'Integrations'  $\rightarrow$  'Activate integration'  $\rightarrow$ 'Xero'  $\rightarrow$  'Active'  $\rightarrow$  'Deactivate'. Simon will then ask whether you really want to deactivate the integration. The integration can only be used later by reactivating it.

## <span id="page-19-2"></span>9.2 Are there any consequences if I stop my integration with Xero?

No more customers and products will be transferred from Xero and no work orders will be send to Xero, from the moment you deactivate the integration. Of course, you can always reactivate the integration. The customers and products will be transferred to Simon and work orders will be send to Xero from that moment on.

# <span id="page-19-3"></span>9.3 Should I contact Simon to stop my integration with Xero?

You can deactivate the integration whenever you want. Once you deactivate the integration, it stops automatically. You do not need to contact Simon to do this.